www.hongdian.com

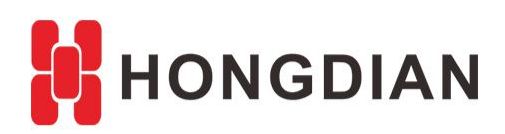

# **Application Guide Hongdian- SNMP Feature**

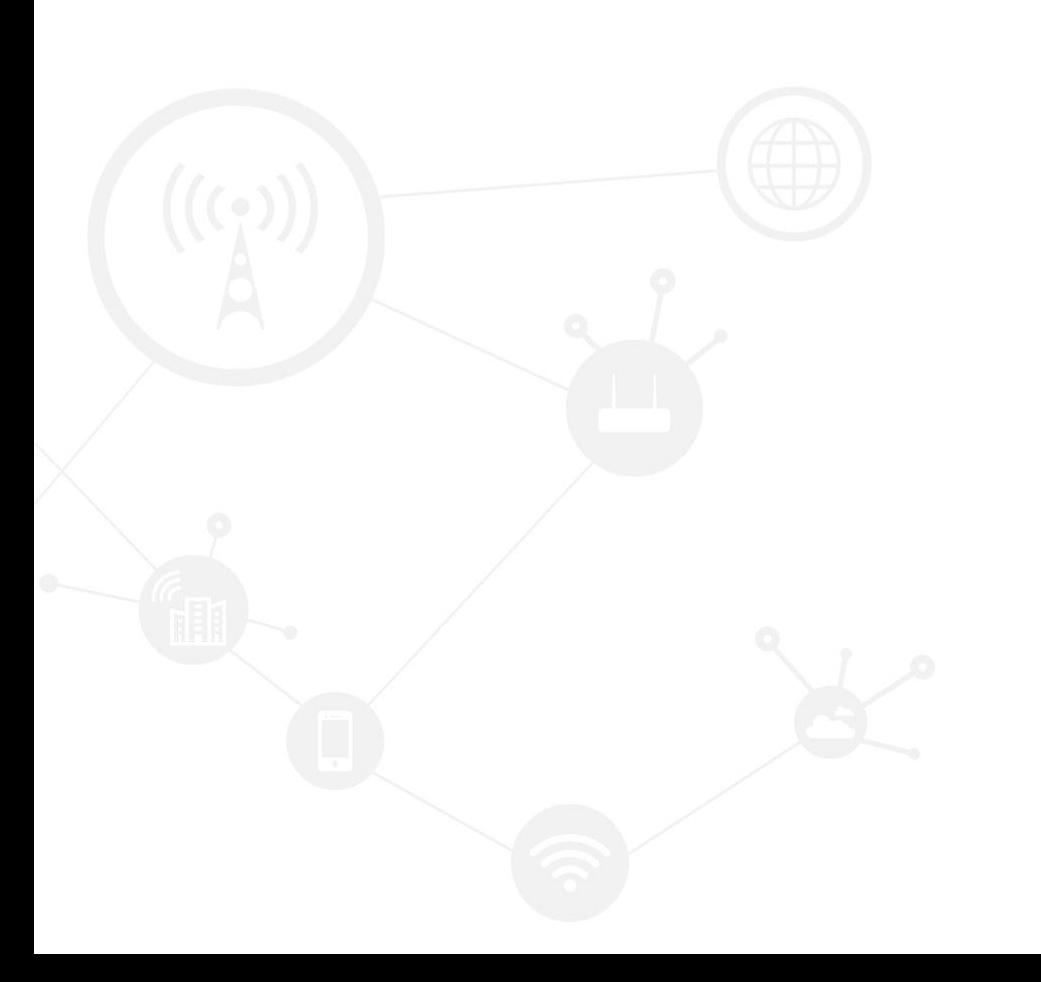

### **Contents**

<span id="page-1-0"></span>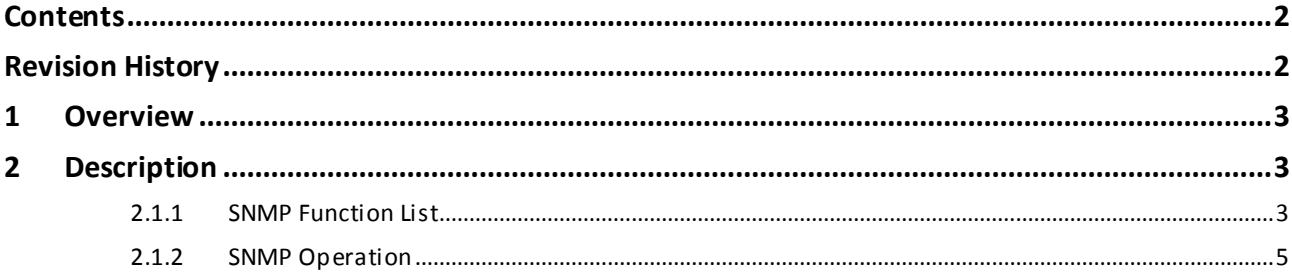

### **Revision History**

<span id="page-1-1"></span>Updates between document versions are cumulative. Therefore, the latest document version contains all updates made to previous versions.

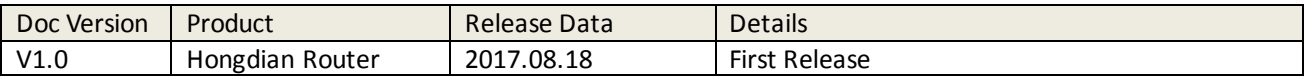

# <span id="page-2-0"></span>**1 Overview**

Simple Network Management Protocol (SNMP) is an [Internet-standard protocol](https://en.wikipedia.org/wiki/Internet_protocol_suite) for collecting and organizing information about managed devices on [IP](https://en.wikipedia.org/wiki/Internet_Protocol) networks and for modifying that information to change device behavior.

<span id="page-2-1"></span>Here we describe the SNMP function list and operation of Hongdian Router for you.

# **2 Description**

# <span id="page-2-2"></span>**2.1 SNMP Function List**

The router's various objects information can be stored in the MIB data structure, Here is the list view and the detail information of MIB data to the router's SNMP function. Load the router's MIB file into the MIB Browser, and then you can see the list item info of the router, as the following table shows.

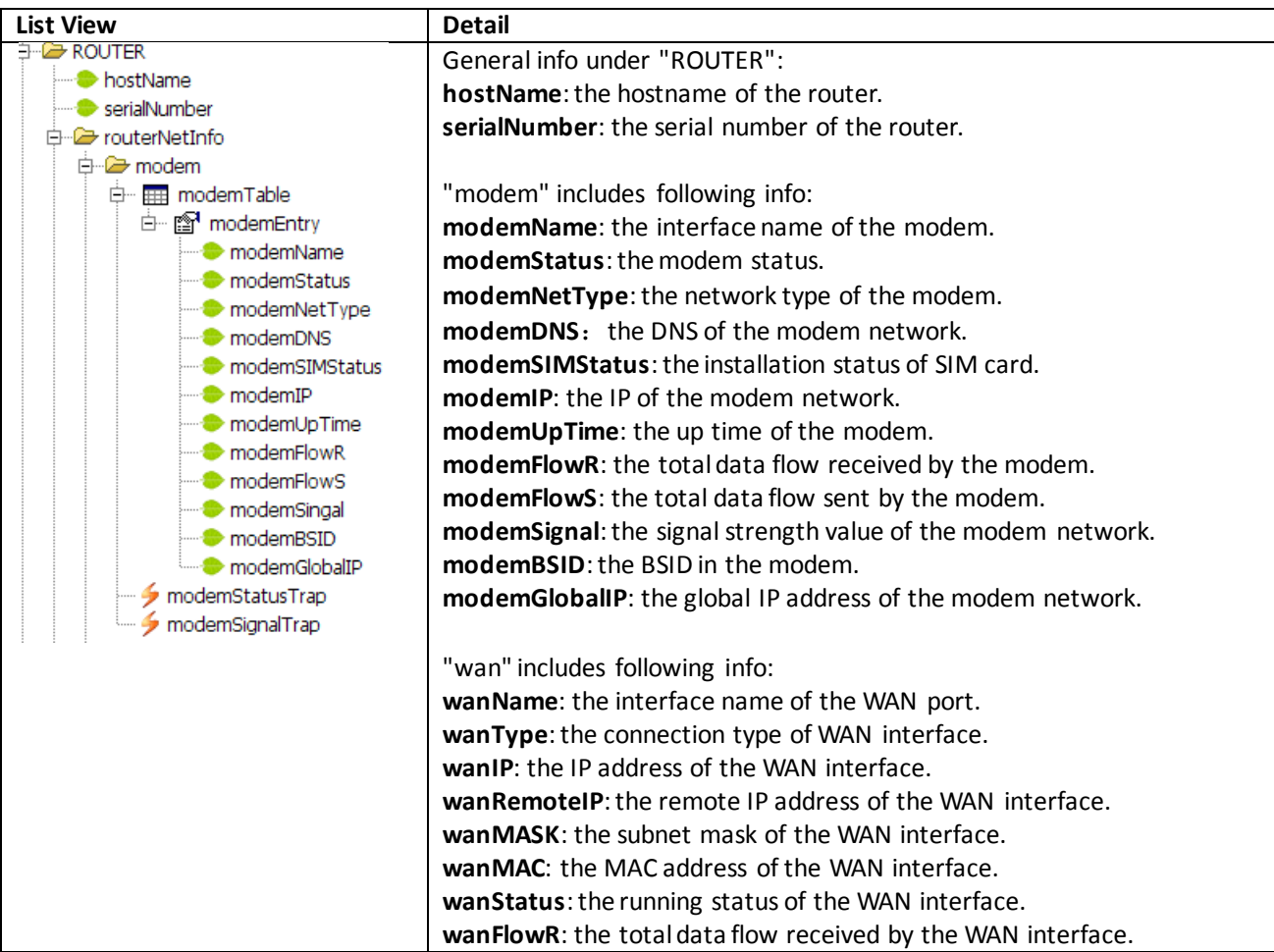

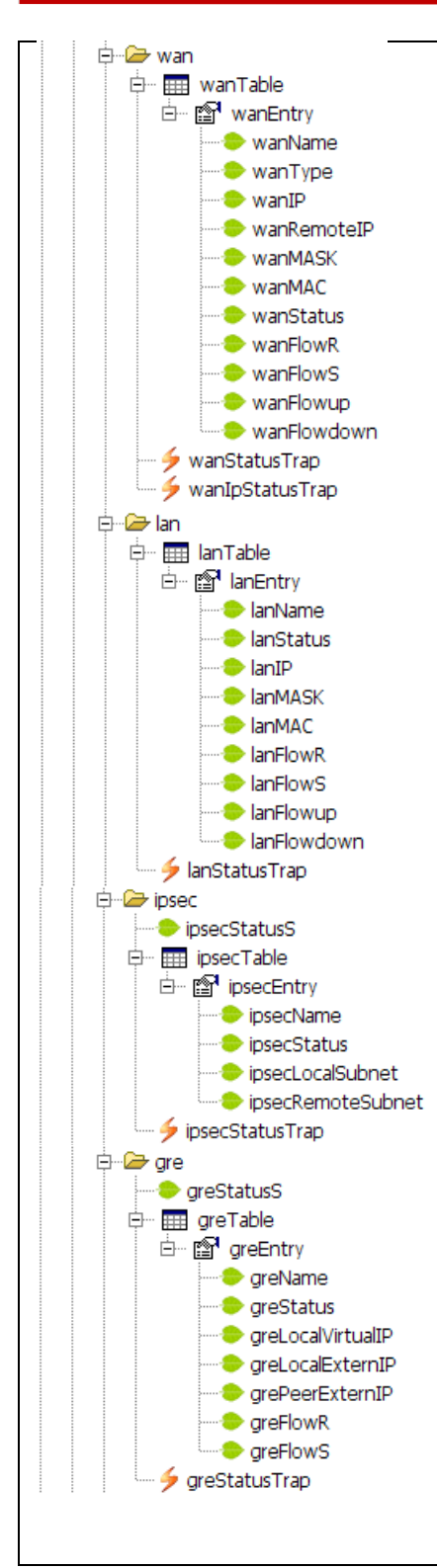

**wanFlowS**: the total data flow sent by the WAN interface. **wanFlowup**: the upload speed on the WAN interface. **wanFlowdown**: the download speed on the WAN interface.

"lan" includes following info: **lanName**: the interface name of the LAN port. **lanStatus**: the running status of the LAN interface. **lanIP:** the IP address of the LAN interface. **lanMASK**: the subnet mask of the LAN interface. **lanMAC**: the MAC address of the LAN interface. **lanFlowR**: the total data flow received by the LAN interface. **lanFlowS**: the total data flow sent by the LAN interface. **lanFlowup**: the upload speed on the WAN interface. **lanFlowdown**: the download speed on the WAN interface.

"ipsec" includes following info:

**ipsecStatusS**: the status of the IPSec service(general status). **ipsecName**: the interface name of the IPSec network. **ipsecStatus**: the running status of the IPSec network . **ipsecLocalSubnet**: the local subnet of the IPSec network. **ipseRemoteSubnet**: the remote subnet of the IPSec network.

"gre" includes following info:

**greStatusS**: the status of the GRE service(general status). **greName**: the interface name of the GRE tunnel. **greStatus**: the running status of the GRE tunnel. **greLocalVirtualIP**: the local virtual IP of the GRE tunnel. **greLocalExternIP**: the local external IP of the GRE tunnel. **grePeerExternIP**: the peer external IP of the GRE tunnel. **greFlowR**: the total data flow received by the GRE. **greFlowS**: the total data flow sent by the GRE.

"vpdn" includes following info: **vpdnStatusS**: the status of the VPDN service(general status).

**vpdnName**: the interface name of the VPDN. **vpdnStatus**: the running status of the VPDN. **vpdnProtocol**: the VPDN protocol. **vpdnLocalIP**: the local IP of VPDN. **vpdnRemoteIP**: the remote IP of VPDN. **vpdnFlowR**: the total data flow received by the VPDN. **vpdnFlowS**: the total data flow sent by the VPDN.

"temperature" includes following info: **temperatureValue**: the temperature value of the equipment.

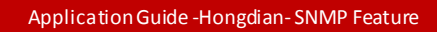

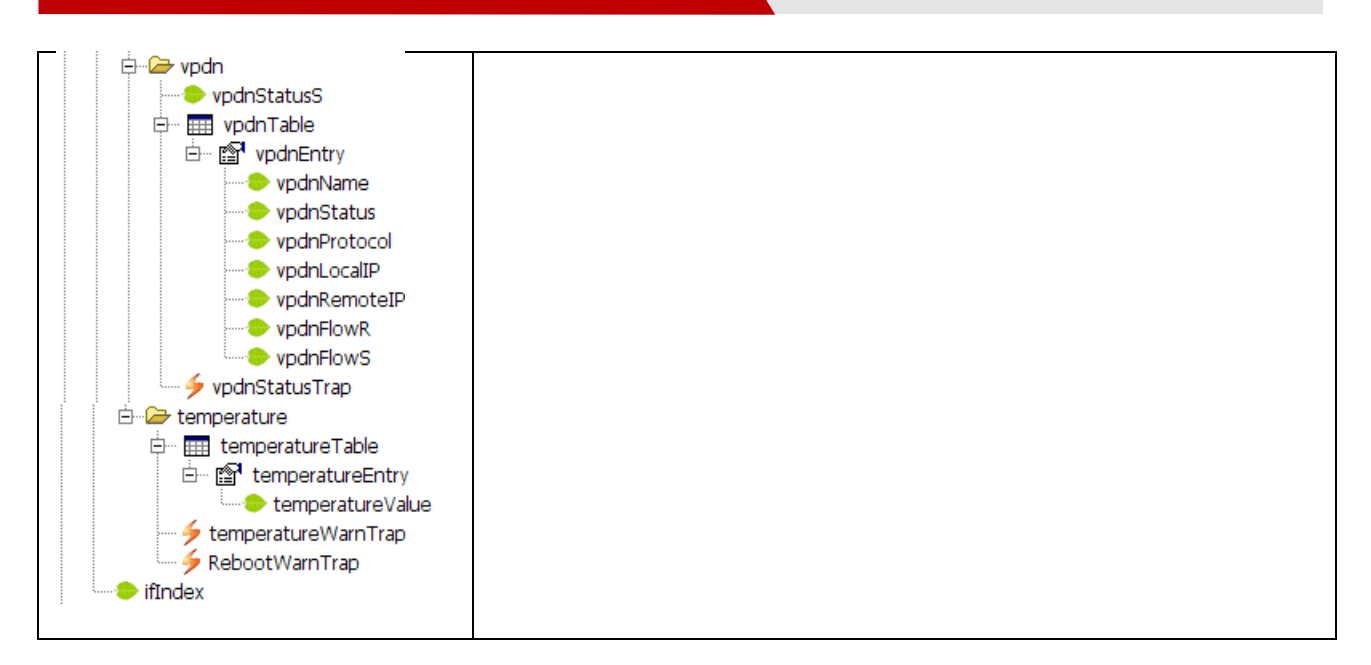

# <span id="page-4-0"></span>**2.2 SNMP Operation**

1. Let the PC connect to the router and browse into the router's configuration web page. Enter "Application->SNMP" page to configure the SNMP function. Wherein fill in your PC's IP address in the "Trap IP" list, while others can follow the writing in the figure below.

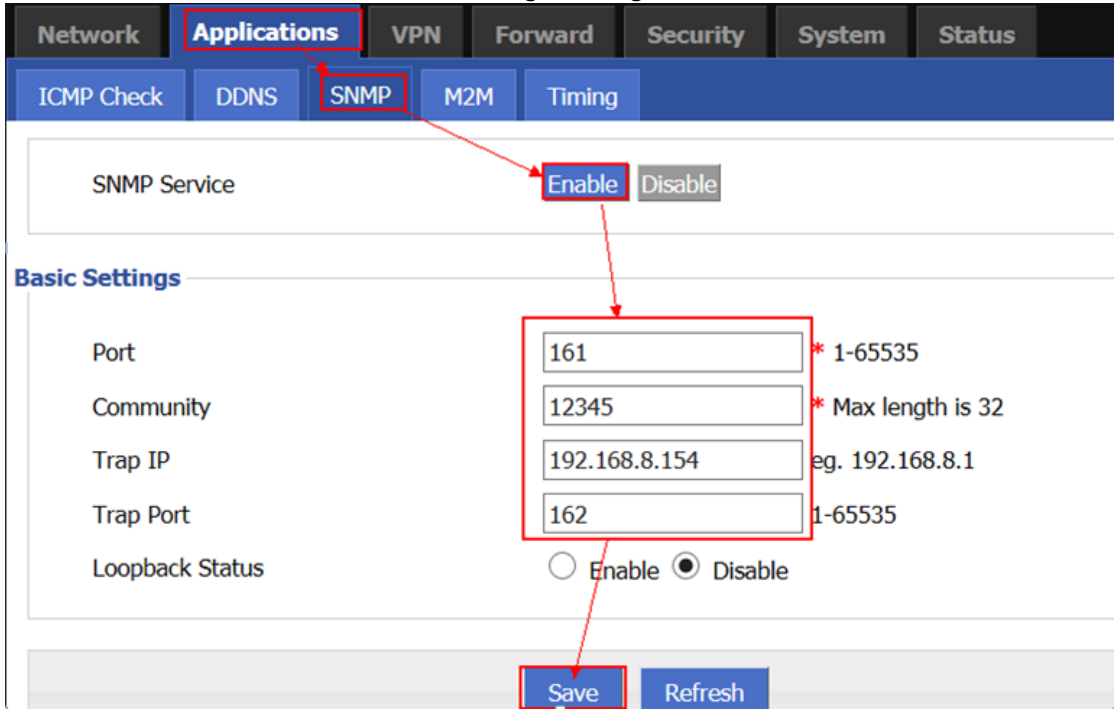

2. Turn to the MIB Browser on the PC, and fill in the "Address" with "192.168.8.1" so as to connect to the

router. Then click "Advanced" icon to input the configuration info in the popup dialog. The "Write Community" is not necessary. It can be empty.

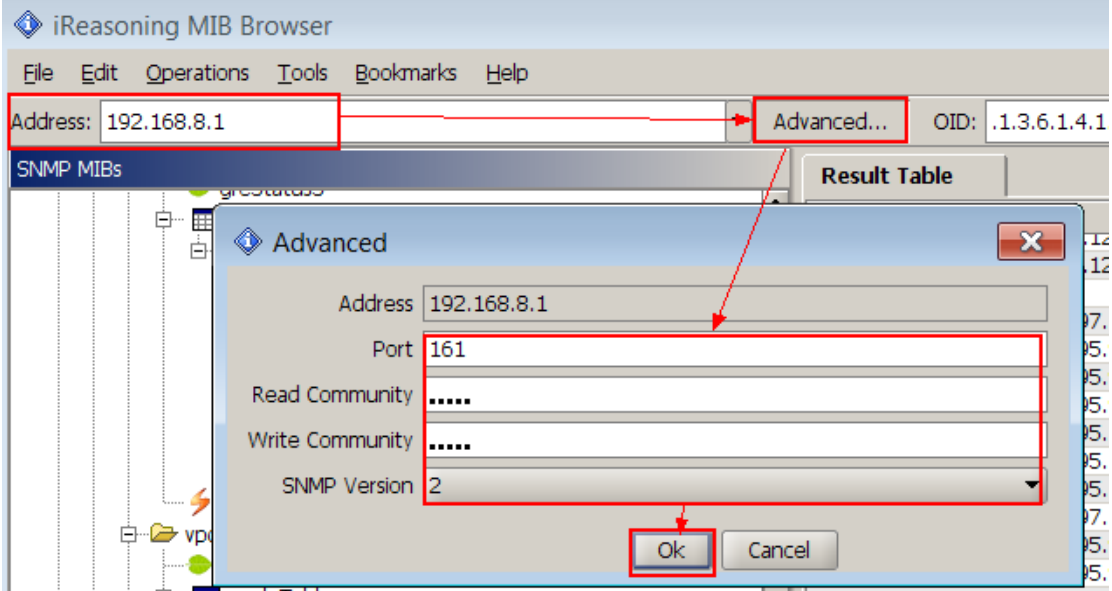

3. Focus on "ROUTER" and right click to select "walk" on the popup menu as follows.<br>  $\bigcirc$  iReasoning MIB Browser

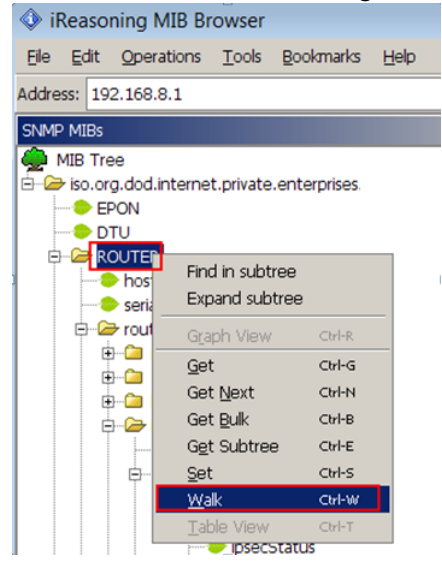

It will show all the valid values of the following list item to the "Result Table" of MIB browser, as the following pictures shows. The shows in the shows of the shows in the shows in the shows in the shows.

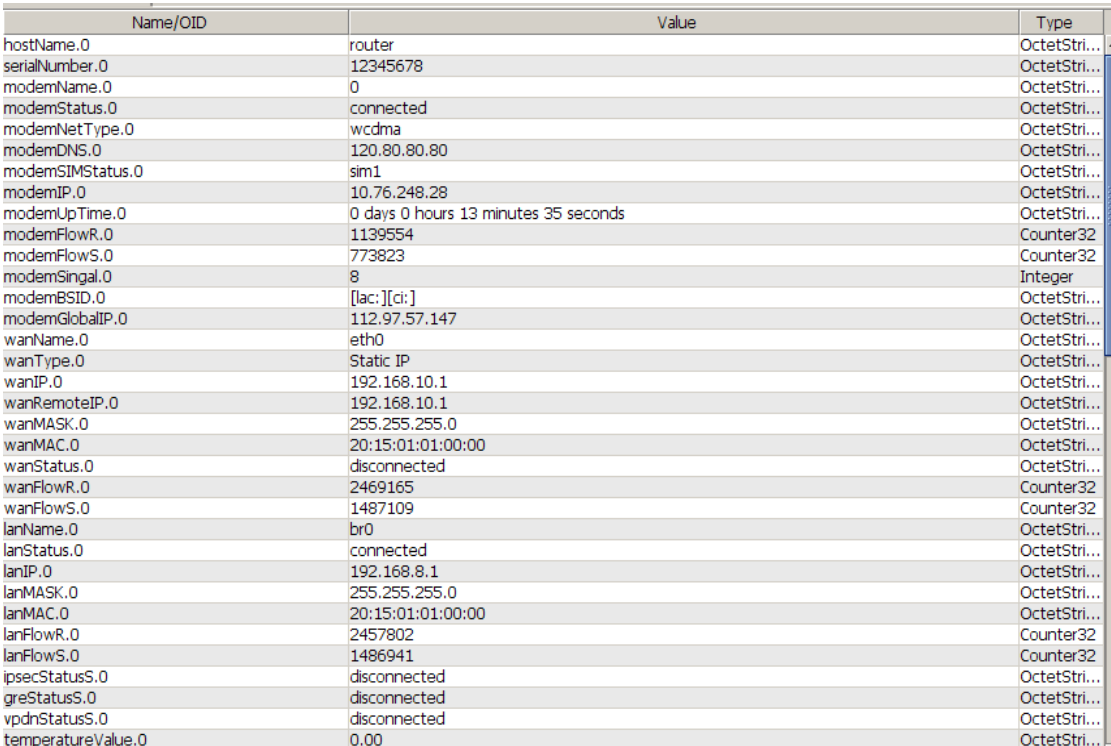

Wherein, on this running display, the router dose not enable VPN function, and it only shows the status of each VPN list which with the value is "disconnect". For the "ipsec" list, the value of "ipsecStatusS" is "disconnect", and the data items in the "ipsecEntry" do not exist in the MIB result table. It is the same as "gre" and "vpdn" list. If VPN is setup and used, it will show detail VPN interface information.

4. Open the popup dialog by "Tools->Trap Receiver" to receive the trap info by listening the port 162, such as router disconnect, router reboot and others.

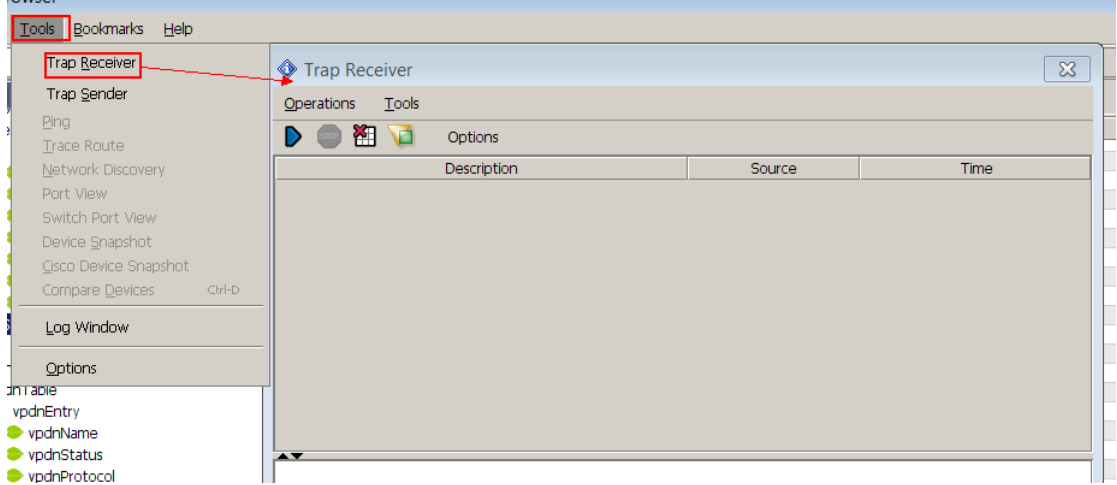

5. You can also send trap by manual, for example, right click "modemStatusTrap" under the "modem" list in the MIB Browser, then click "Send Trap" to open the Trap Sender dialog, as following figure shows.

 $\overline{\phantom{a}}$ 

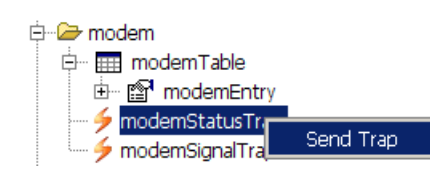

After checking the IP address and port correct in the Trap Sender dialog, click "Send Trap" of this d

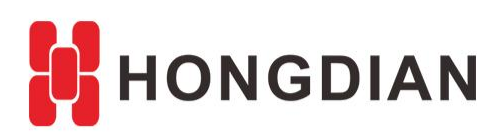

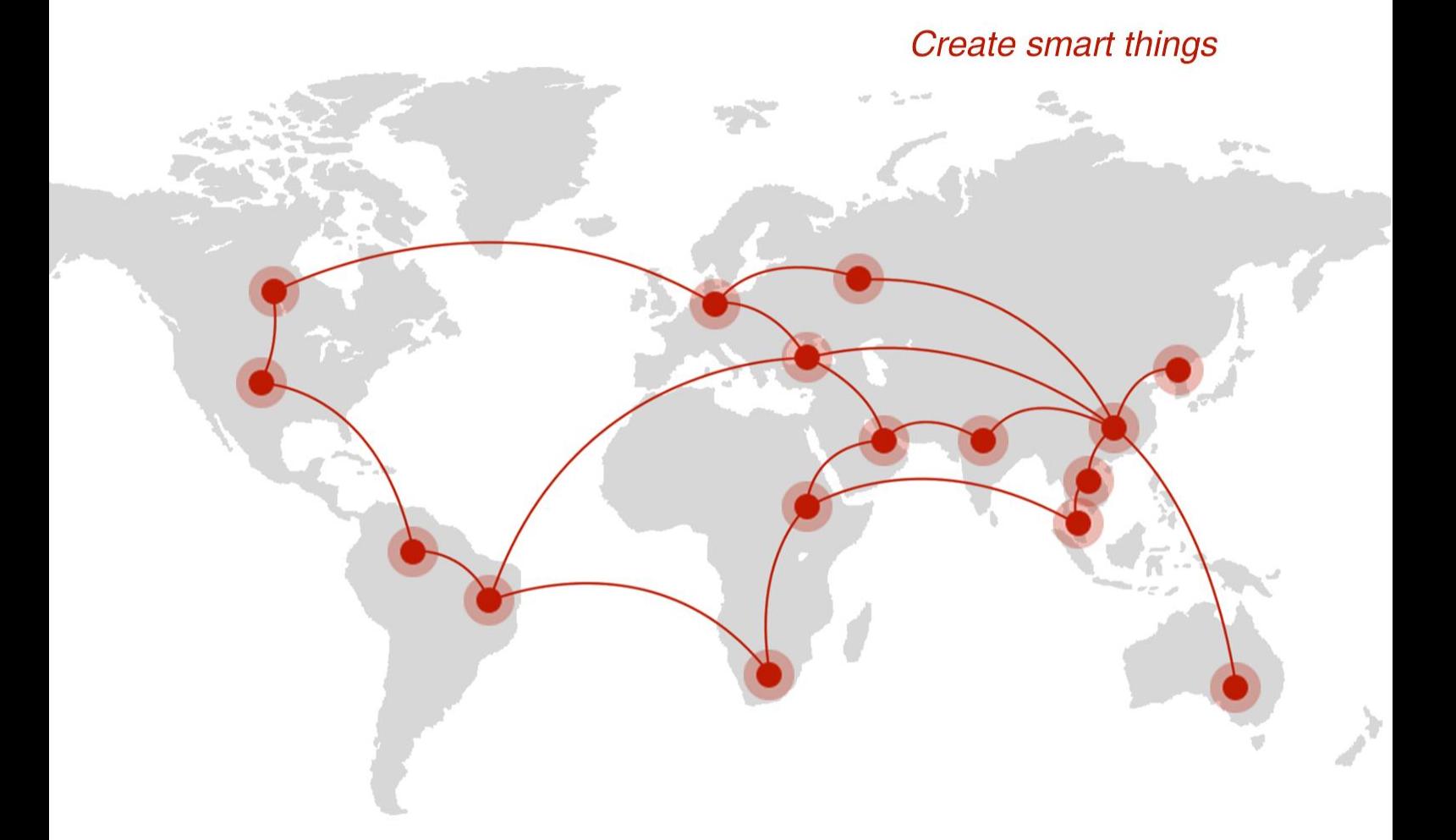

## **Contact us**

♦ F14 - F16, Tower A, Building 14, No.12, Ganli 6th Road, Longgang District, Shenzhen 518112, China.

 $\blacksquare$  +86-755-88864288-5

 $\bullet$  +86-755-83404677

 $f$  hongdianchina

(iii) www.hongdian.com

sales@hongdian.com

Hongdian\_China